Number: 25

Objective: How to do Soffit Commands used: Gen Roof | Verandah

Purpose: To take-off quantity of material for Soffit

For those that looked and couldn't find anything, we don't have a specific command for soffit. However, we don't really need one as the Verandah command works quite nicely. Provided the soffit material is at 90° to the eave line, which we understand is most of the time.

## Method:

**1.** First draw your roof. In our simple example of a shed:

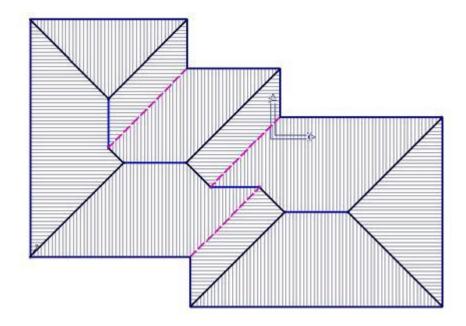

2. Now select the **verandah** (porch), **simple** command and select all the eave lines to hang it off, instead of the wall! Select all eave lines that will have soffit under them. When you have finished selecting lines, right mouse click, and when prompted for which side of the displayed line to put the verandah, select **inside** the shed.

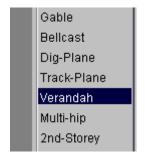

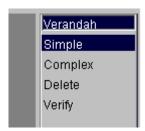

3. Then the verandah defaults dialogue box is displayed.

Information in this note is applicable to Applicad's Steep Roof Products: Sorcerer, Roof Magician, Roof Wizard and Roof Master.

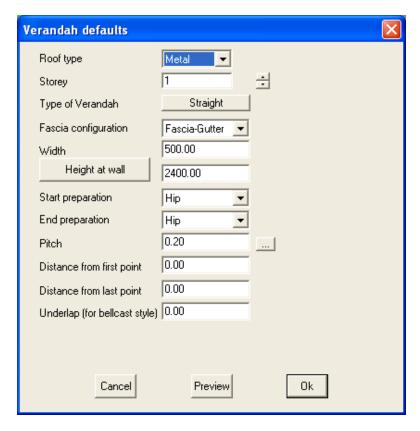

Don't forget to use preview before you actually insert it so that you can check that you have defined everything correctly. You will see that the verandah is drawn inside the house, attached to the eave perimeter, just like a soffit.

If this is correct, select OK and it will be inserted.

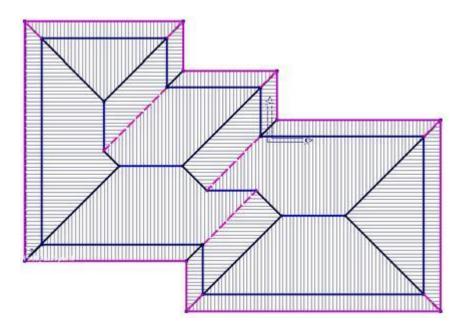

Next, because the verandah/porch slopes back up towards the eave from inside, we can use any atrium or drop-eave commands to modify the roof shape. In this example, I'v added a little bit for example like a door alcove, and trimmed a little bit out to resemble an external flue or chimney:

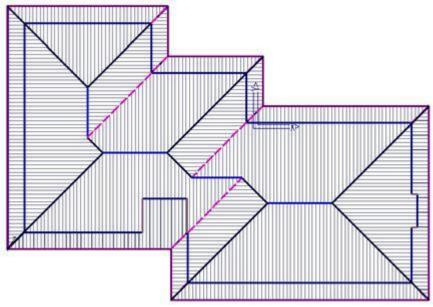

We then use the move command to move these planes out separate to the existing roof:

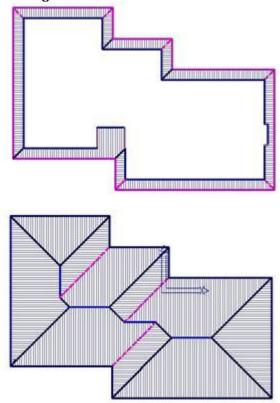

Information in this note is applicable to Applicad's Steep Roof Products: Sorcerer, Roof Magician, Roof Wizard and Roof Master.

We then modify the lines on the soffit to represent whatever they need to as far as flashings are concerned. For this example, I have made all the lines None:

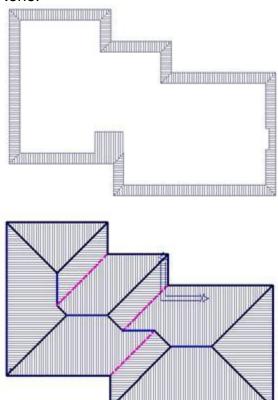

We then select **Cover -> Metal** to select the roof metal, and then we select **Cover -> Select One Plane** to select a different metal panel and select the soffit planes as the planes to insert the soffit panel on.

We then Generate the Panels on and as you can see from below, I used panels of different width to display the differences:

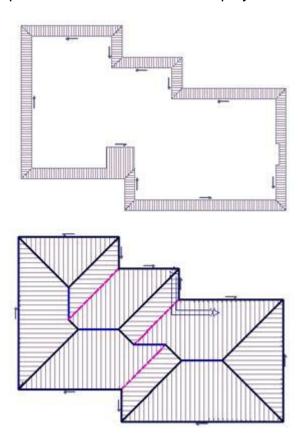

When we tally then Panels, you can see that the software high lights the panels with the cut-list of which panel we have selected:

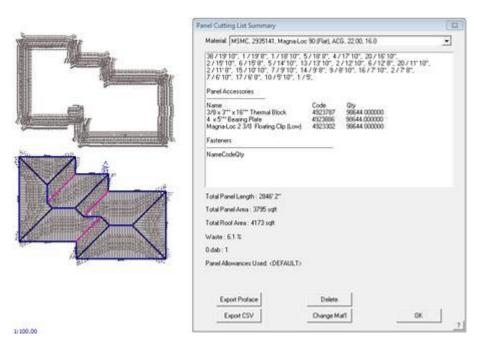

Information in this note is applicable to Applicad's Steep Roof Products: Sorcerer, Roof Magician, Roof Wizard and Roof Master.

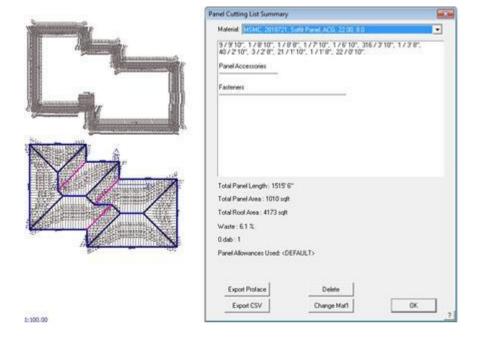

Have fun.

If you have any problems, please drop the crew at AppliCad (Australia, USA, UK) and line.

Cheers

**End**